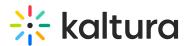

## Invite Participants to Join Your Live Session

Last Modified on 03/27/2025 8:23 am IST

### i Legacy notice

This article documents the **legacy KME Room**. For information on the new room, please visit the **new Kaltura Room documentation**.

There are several ways to invite participants to your live sessions, depending whether you want your users to authenticate or simply to join as guests.

## Invite Guests to Join Your Session Via Direct Link

- 1. When within your Kaltura Llve Room session, click Invite.
- 2. Click Copy corresponding to Direct Link To Invite Participants.
- 3. Paste the link in an email to send it directly to your participants.

Your Kaltura Live Rooms are persistent from session to session. The link to your Kaltura Live Room virtual classroom does not change so you can share the link in a recurring calendar invite.

## **Invite By Gmail**

- 1. Click **Invite** within your virtual classroom.
- 2. Under *Invite By Email*, select **Gmail**. This launches your Gmail Compose screen with the message text already included. You can customize your message as needed.
- 3. Add your recipients and click Send.

# 🔆 kaltura

| Invite People To Join You                                                                                                    | ×   |
|----------------------------------------------------------------------------------------------------|-----|
| <b>Direct Link To Your Room</b><br>Share this link with your participants for them to join your session.                                                                |     |
| C https://smart.newrow.com/#/room/cxa-968 Copy                                                                                                    |     |
| Invite By Email<br>Choose your preferred email service to invite your participants.<br>Mainer Set A Password<br>Require guest participants to enter a password to join. |     |
| Require a password: Enter a password (8-24 chars)                                                                                                    |     |
| Save Can                                                                                                    | cel |

## Invite By Default Email

Selecting Default Email launches your computer's preferred email client. If you are using a PC, the defaulat email is typically Outlook. If you are using a Mac, Mail is launched.

- 1. Click **Invite** within your virtual classroom.
- 2. Under *Invite By Email*, select **Default Email**. This launches your computer's default email service Compose screen with the message text already included. You can customize your message as needed.
- 3. Add your recipients and click Send.

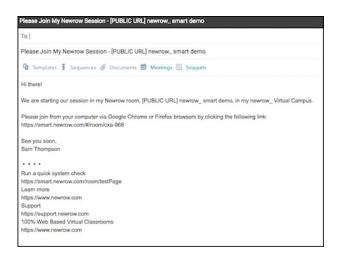

Copyright © 2024 Kaltura Inc. All Rights Reserved. Designated trademarks and brands are the property of their respective owners. Use of this document constitutes acceptance of the Kaltura Terms of Use and Privacy Policy.

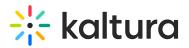

### Invite Kaltura MediaSpace Users to Your Session Via Channels

If given permissions/roles to access channels as authenticated users in specific MediaSpace channels, participants can join a Live Room.

- 1. Send a channel link to participants with permissions.
- 2. Participants must click on the channel link.
- 3. Participants must sign in to MediaSpace.
- 4. Participants must click Join Meeting.

**Please see Join Live Room Via Channel for more information on how authenticated users connect to live rooms via channels.** 

### Invite Guests to Join Your Session Via Dial In

#### Enable Dial in for your Live Room (Premium feature)

Each room has its own code that must be enabled once.

- 1. Click **Invite** at the top of the classroom.
- 2. Click **Enable Dial In.** Enabling Dial In is a one-time task.
- 3. Click **Get Code.** This generates a code for the room and shows the available phone numbers.
- 4. Click the *Country* of the user to reveal a list of phone numbers.
- 5. Click **Copy** to copy the phone number and 9 digit room code.

**Q**After you copy the number and room code, you can share it with your student/participant via email, chat, or messenger.

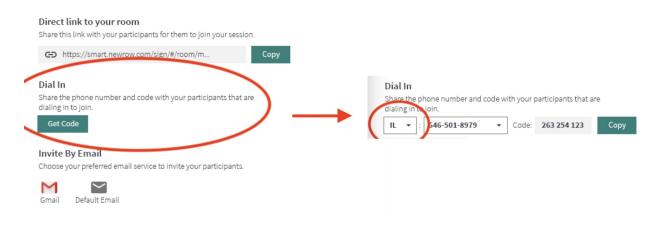

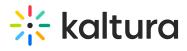

Copyright © 2024 Kaltura Inc. All Rights Reserved. Designated trademarks and brands are the property of their respective owners. Use of this document constitutes acceptance of the Kaltura Terms of Use and Privacy Policy.